### **Previewing Your Presentation**

#### Concept

It is a best practice to preview your presentation by launching it to your computer before publishing it to Adobe Connect or a PDF file. Previewing the presentation allows you to see the presentation, listen to the audio, watch video and test quiz questions before launching the presentation in its final format. This topic will explain how to preview an Adobe Presenter presentation by launching it on your computer.

#### Procedure

Begin by opening a PowerPoint presentation.

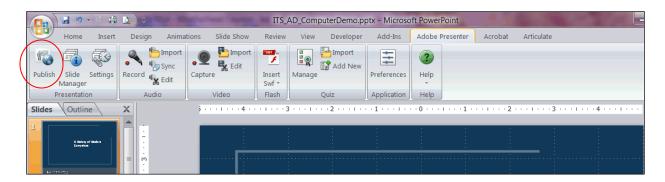

| Step | Action                                   |
|------|------------------------------------------|
| 1.   | Activate the <b>Adobe Presenter</b> tab. |
|      | Click the <b>Publish</b> button.         |

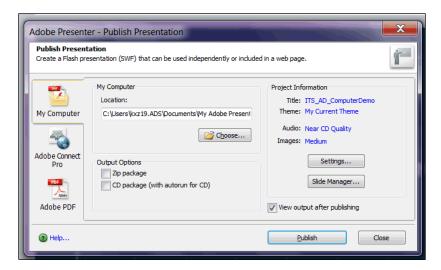

## **Information Technology Services Reference Guide Previewing Your Presentation**

| Step | Action                                                               |
|------|----------------------------------------------------------------------|
| 2.   | The Publish Presentation window appears.                             |
|      | Activate the <b>My Computer</b> tab.                                 |
| 3.   | You are prompted to select a location where your file will be saved. |
|      | Click the <b>Choose</b> button.                                      |

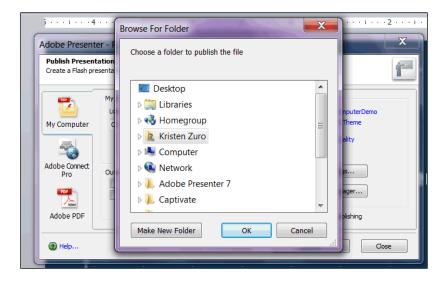

| Step | Action                                                       |
|------|--------------------------------------------------------------|
| 4.   | Select a location on your computer or a shared server drive. |
|      | Click the Make New Folder button.  Make New Folder           |

It is a best practice to save Adobe Presenter files to a folder, rather than a location such as your computer's desktop, because multiple files are created during the publishing process. It is recommended that you create a new folder for each Presenter presentation that is published to your computer.

| Step | Action                                                    |
|------|-----------------------------------------------------------|
| 5.   | Enter your presentation's name into the new folder field. |

## Information Technology Services Reference Guide Previewing Your Presentation

| Step | Action                                    |
|------|-------------------------------------------|
| 6.   | Click the <b>OK</b> button.               |
| 7.   | Click the <b>Publish</b> button.  Publish |

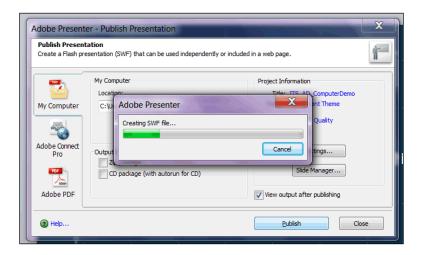

| Step | Action                                                                                                    |
|------|----------------------------------------------------------------------------------------------------|
| 8.   | A window will appear to display the application's progress of turning your presentation into a .swf file. |

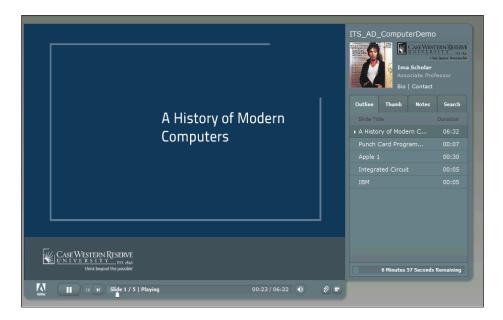

| Step | Action                                                           |
|------|------------------------------------------------------------------|
| 9.   | Your presentation will appear in a new Internet Explorer window. |

# Information Technology Services Reference Guide Previewing Your Presentation

| Step | Action                                                                                                    |
|------|----------------------------------------------------------------------------------------------------|
| 10.  | Use the playback controls to watch your presentation.                                                                                              |
| 11.  | The <b>Outline</b> tab is the default view of the sidebar. It displays a list of the slides in the presentation that are not quiz slides.  Outline |
| 12.  | The <b>Thumb</b> tab contains images of the slides that are not part of a quiz.  Thumb                                                             |

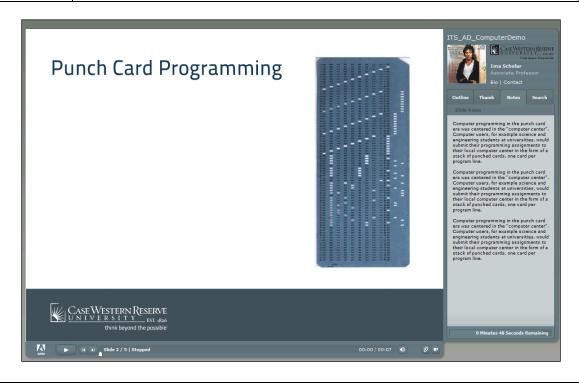

| Step | Action                                                                              |
|------|-------------------------------------------------------------------------------------|
| 13.  | The <b>Notes</b> tab will display content in the Notes section of the slide.  Notes |

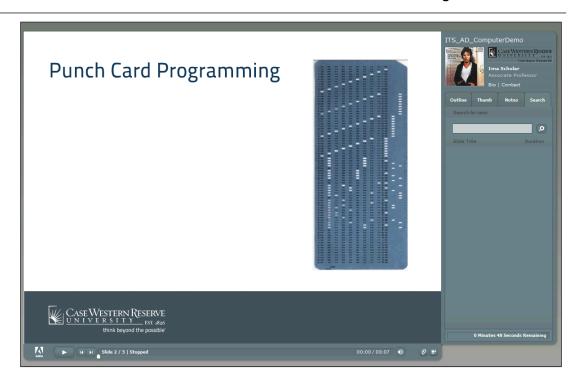

| Step | Action                                                                                                    |
|------|----------------------------------------------------------------------------------------------------|
| 14.  | On the <b>Search</b> tab, viewers can search for words in the presentation by typing them into the <b>Search</b> field.                                                |
| 15.  | Click the Magnifying Glass button to start a search.                                                                                                    |
| 16.  | Any slides containing the word entered into the search field will appear. Click on a slide to see it.                                                                  |
| 17.  | Documents that were attached to the presentation on the Settings screen can be found by clicking the <b>Paper Clip</b> button, which activates the Attachments window. |
| 18.  | The sidebar can be made to appear or disappear by clicking the <b>Sidebar</b> button.                                                                                  |
| 19.  | This completes the process of previewing a presentation on your computer.  End of Procedure.                                                                           |